## **Government Engineering College, Bhavnagar (021)**

# *Hostel RENEWAL fee Notice– Sem 3,5,7(GIRLS/BOYS)*

This is to inform the semester- 3, 5, 7 admitted students have to pay hostel renewal fees for the current semester 2021 as per given schedule. This notice is applicable only to the admitted students. Submit the fee receipt to the concern hostel warden within Three days of payment. The fees details and payment procedure for hostel fee are as follows:

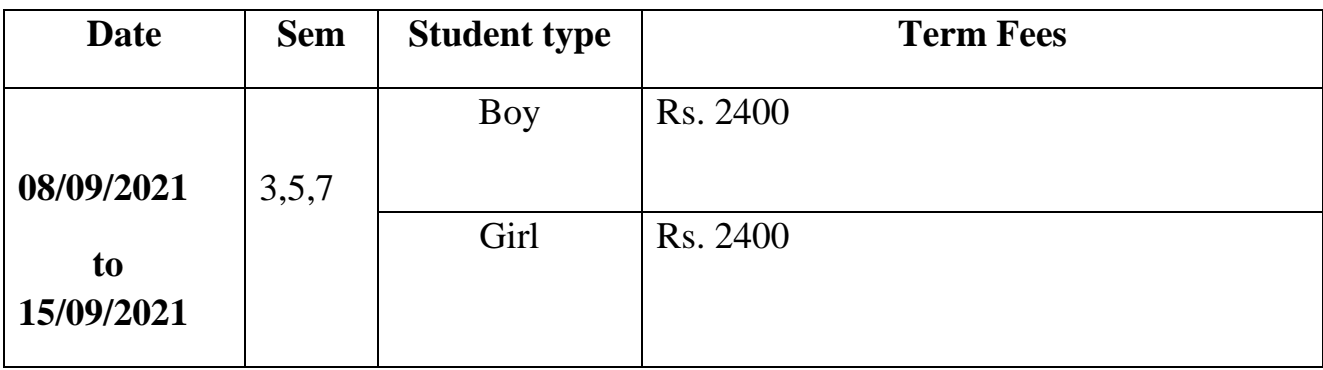

*Note: Those students who have failed to pay Term fee within the mentioned time period then his/her hostel admission will not be approved.*

*All the students are strictly instructed to pay your hostel fees within the stipulated time period mentioned in the above table. No entries will be entertained after that time period.*

### **Instructions for Term Fee Payment**

The following instructions every student has to follows:

- ➢ Don't do multiple payments (Read Important notes below). Refund will not be given if you have not follows guidelines.
- ➢ Make sure that you're Enrollment Number, Name, Semester and Mobile Number is correct.
- ➢ Verify your personal details before making payment transaction.
- ➢ After payment transaction PDF file is generated as your fee receipt.
- ➢ Please note your Reference Number generated for any correspondence.

➢ Take print out of that PDF, keep it with you and submit when required.

### *Payment procedure for Term fee:*

- 1) Go to SBI collect in Google
- 2) Accepted the terms and conditions Proceed
- 3) Select state of corporate/Institution : Gujarat

Type of corporate/Institution : Educational Institute  $\longrightarrow$  click on Go button

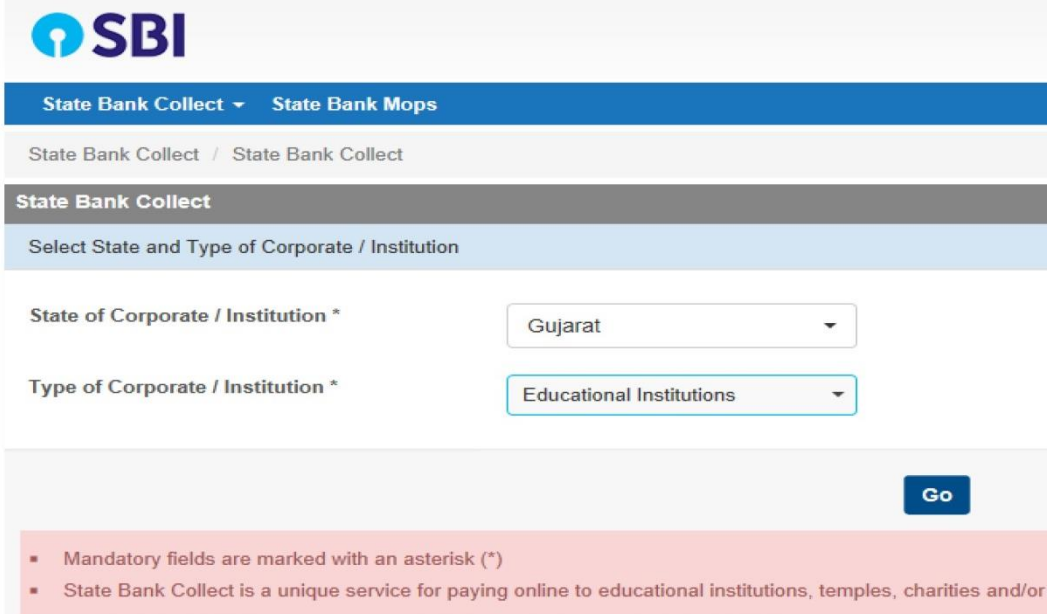

4) Select Educational Institutions Name:

### **Principal Government Eng College Bhavnagar**

5) Select payment category: Select category according to table mentioned in the notice

6) Fill the correct details such as Enrollment No, Name etc. and pay the fees.

7) Verify your personal details before making payment transaction *(Very important)*

8) Do payment and save the payment receipt and produce the same as when ask by the Institute authority.

#### **Important Note:**

Kindly note that don't do multiple payments, after first payment procedure if error comes then do your second attempt for payment after following:

- a) Check your transaction statement
- b) Wait at least 3 working days for the transaction process

b) Check SBI collect payment history for your transaction. The procedure is as follows:

Go to SBI collect home page  $\Longrightarrow$  Accepted the terms and conditions  $\Longrightarrow$  Go to state bank collect and click on the payment history as shown in figure.

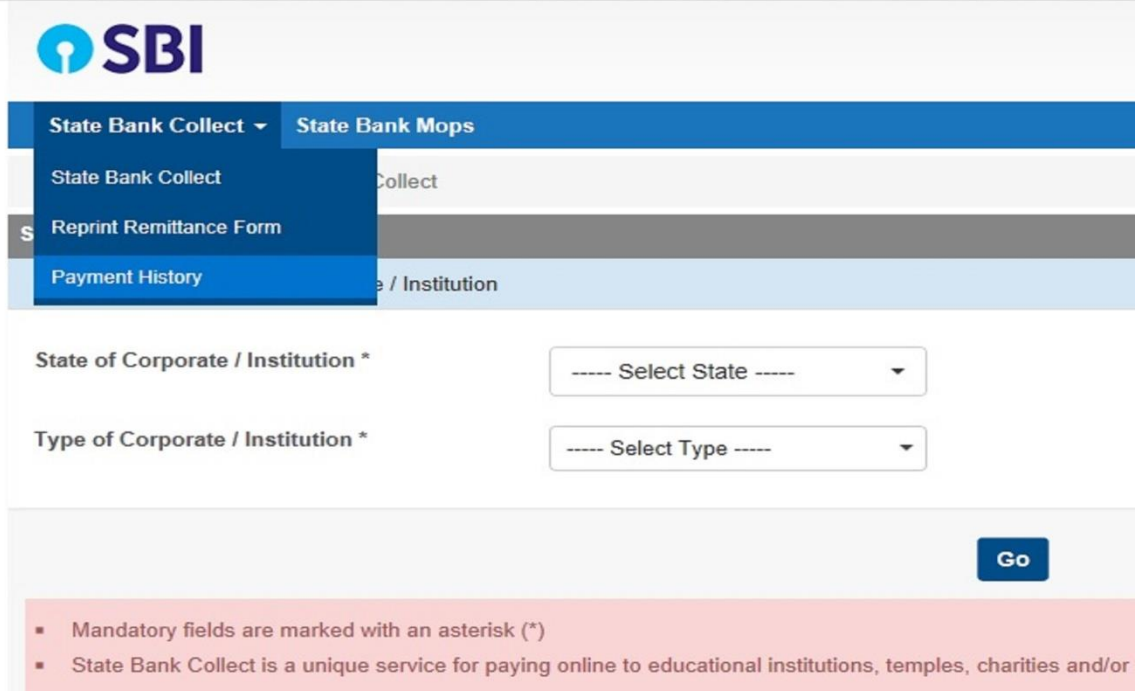

➢ Select first option and enter the mentioned data

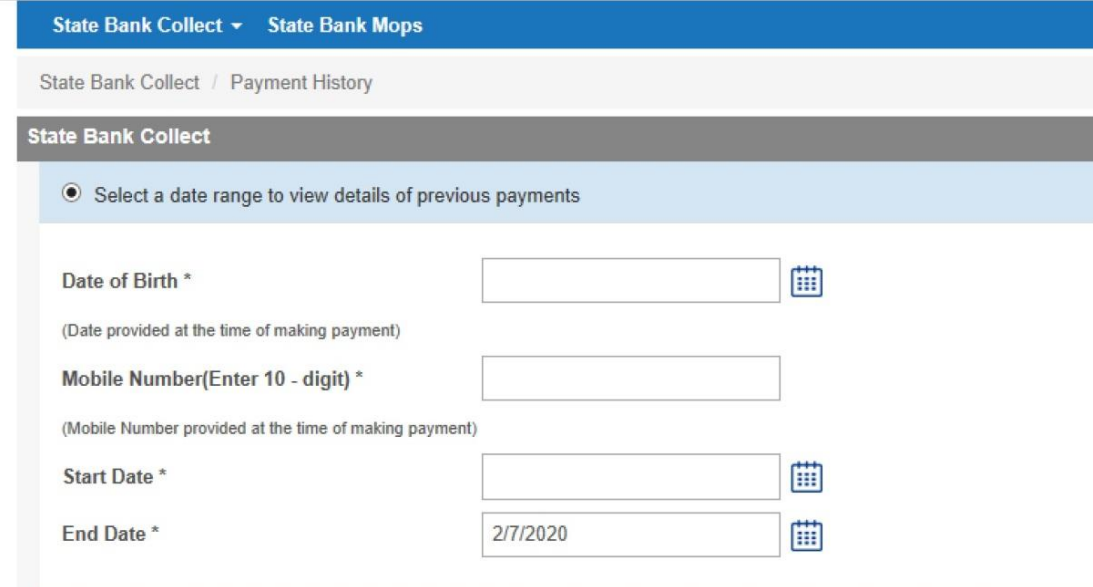

➢ Enter the text as shown in the image and then click Go button

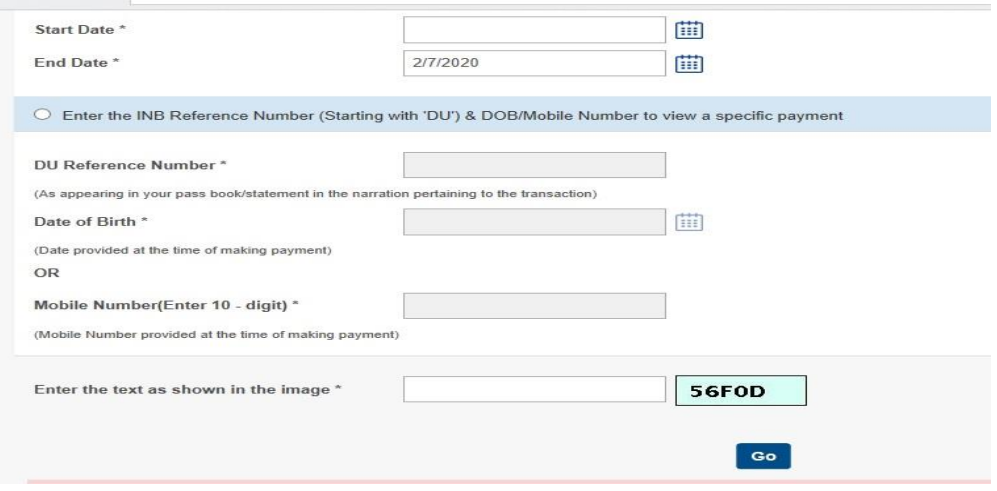

➢ Confirm your payment status in Payment summary

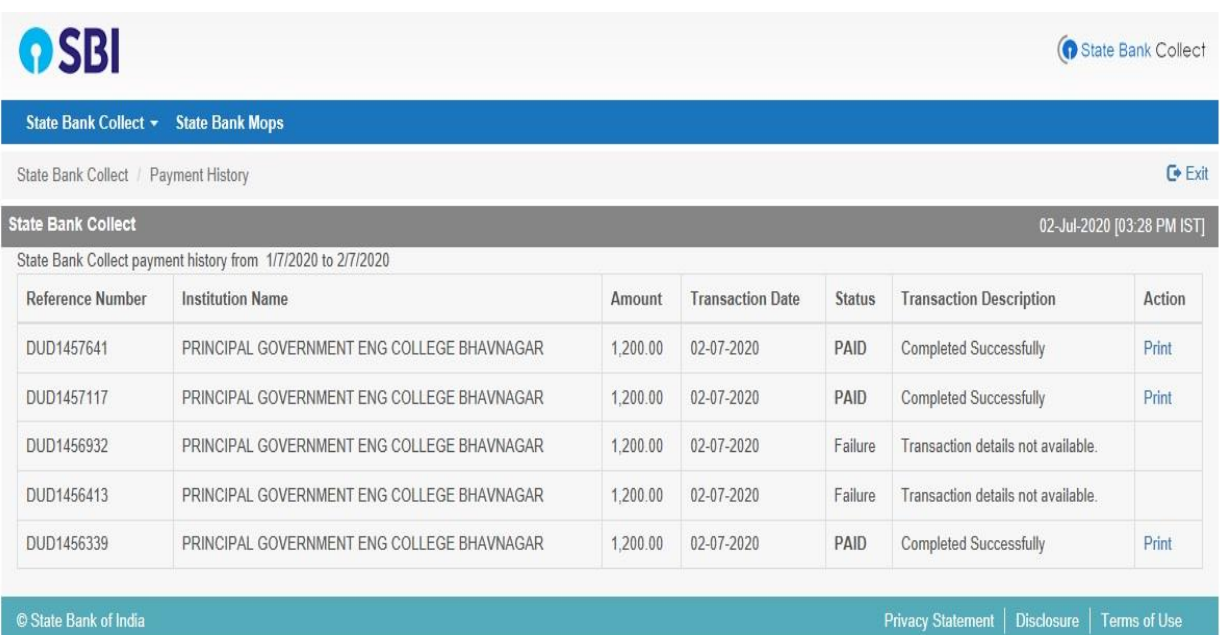

➢ If payment status is PAID then take a printout of payment receipt.

Principal

GEC Bhavnagar